# Как составить расписание для оборудования

В данном пункте будет описано создание расписания приема на оборудовании на один день. Продление расписания на другие дни описано в разделе [Как](https://confluence.softrust.ru/pages/viewpage.action?pageId=20023193)  [продлить расписание](https://confluence.softrust.ru/pages/viewpage.action?pageId=20023193).

Оборудование и кабинет являются разными ресурсами для составления расписания. При создании расписания на оборудование нет необходимости создавать расписание на кабинет с этим оборудованием.

1. На главной странице выберите подраздел «Ведение расписания»:

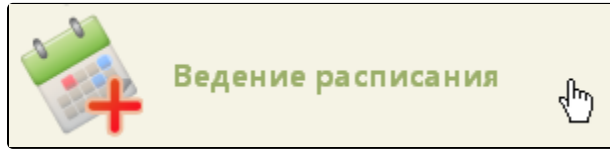

Подраздел «Ведение расписания»

2. На открывшейся странице ведения расписания установите тип ресурса «Оборудования».

### [blocked URL](http://dl4.joxi.net/drive/2023/01/10/0055/0412/3641756/56/9e28d63afe.jpg)

Страница «Ведение расписания»

После выбора типа ресурса отобразится полный список оборудования. Найти определённое оборудование можно при помощи поля поиска (см. раздел [Как](https://confluence.softrust.ru/pages/viewpage.action?pageId=20023172)  [осуществить навигацию по расписанию\)](https://confluence.softrust.ru/pages/viewpage.action?pageId=20023172).

3. Нажмите по наименованию оборудования, для которого необходимо создать расписание. Напротив выбранного оборудования отобразится флажок. Станут активны кнопки управления расписанием:

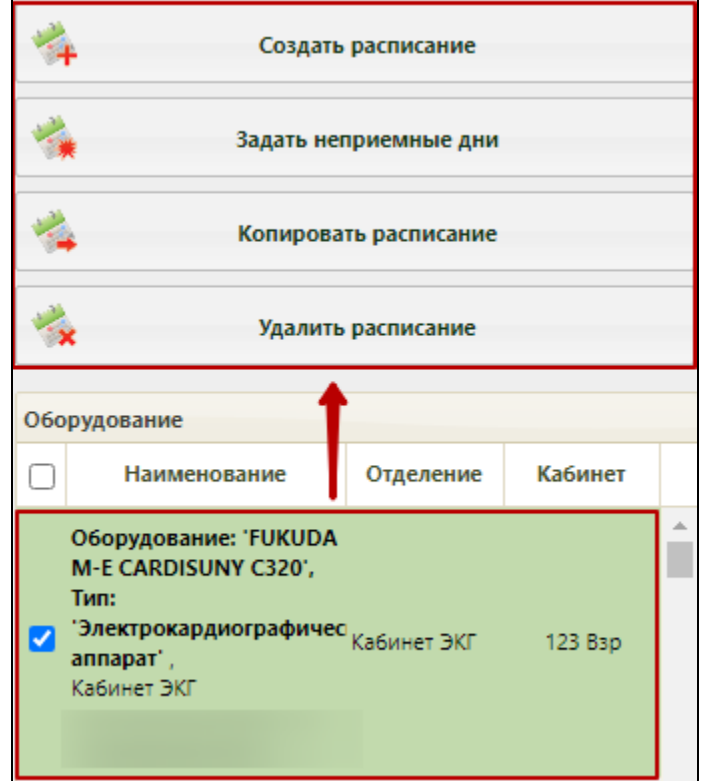

Выбор оборудования для составления расписания

4. Нажмите кнопку «Создать расписание». Откроется форма создания расписания.

[blocked URL](http://dl3.joxi.net/drive/2023/01/11/0055/0412/3641756/56/ff2348e957.jpg)

Форма «Создание расписания»

5. Заполните поля на форме создания расписания:

- «Дата» укажите дату, на которую создаётся расписание.
- «Начало интервала» укажите время, с которого начнётся приём на оборудовании.
- «Окончание интервала» укажите время, в которое приём на оборудовании закончится.
- «Время приема (мин)» укажите в минутах длительность одного приема (по умолчанию, устанавливается время приёма 15 минут).
- «Тип приёма» выберите из выпадающего списка тип приёма «Приём по очереди».

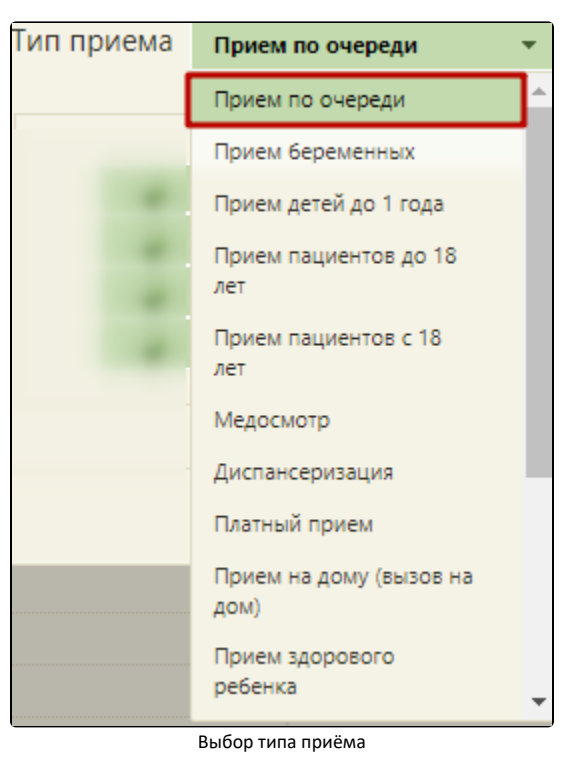

Для того чтобы задать в периоде время приема одного пациента, следует заполнить поле «Время приема (мин)» длительностью приема в минутах:

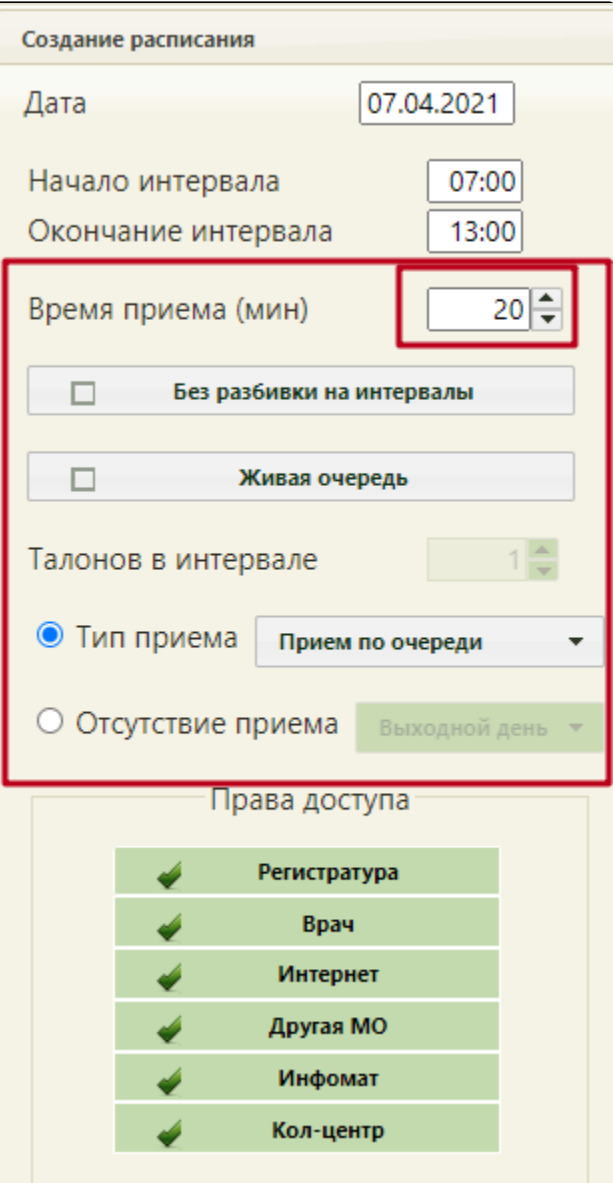

Интервал времени приема

Если необходимо задать прием на оборудовании по живой очереди, то следует установить флажки «Живая очередь» и «Без разбивки на интервалы». Далее в

поле «Талонов в интервале» вручную с клавиатуры или при помощи кнопок • необходимо указать количество талонов. Количество талонов равняется количеству человек, которое будет принято в заданном ранее интервале (поля «Начало интервала», «Окончание интервала»). По истечении количества свободных талонов ячейка приёма пациентов по живой очереди перестаёт быть доступной для записи.

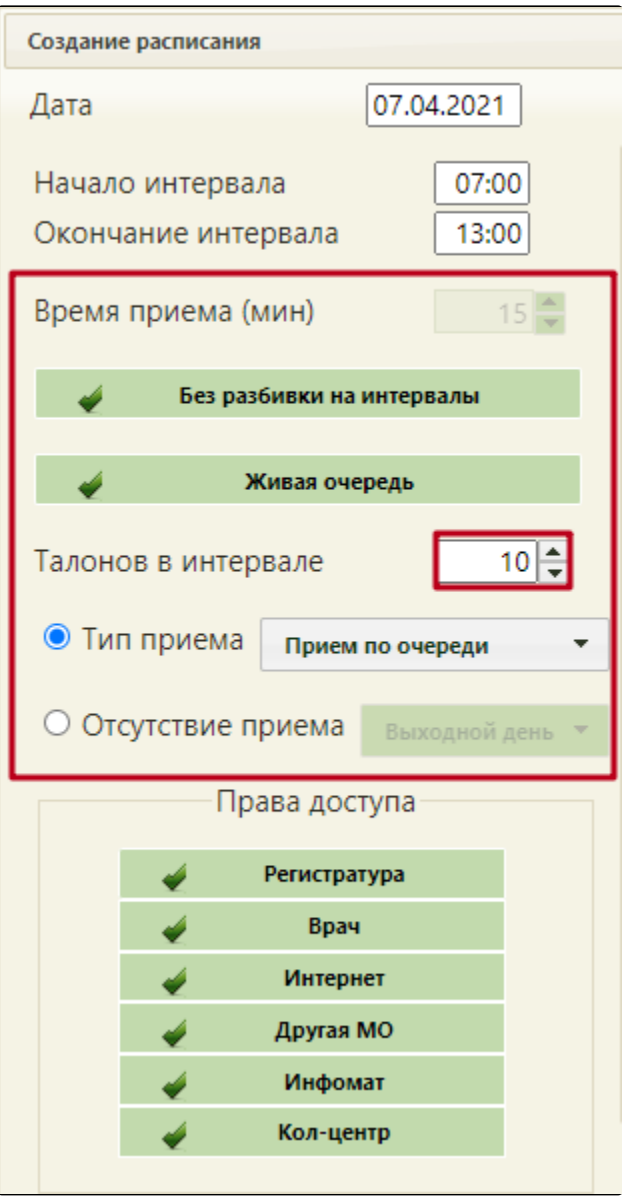

## Количество талонов в интервале

- «Права доступа» права записи пациента в создаваемую ячейку расписания. Снимите флажки с пунктов, которые не подходят, и оставьте только нужные:
- 1. Регистратура вызвать врача на дом может пользователь Системы с ролью «Регистратура».
- 2. Врач вызвать врача на дом может пользователь Системы с ролью «Врач».
- 3. Интернет пациент может самостоятельно вызвать врача на дом через интернет.
- 4. Другая МО записать пациента может врач из другой медицинской организации.
- 5. Инфомат пациент может самостоятельно вызвать врача на дом через Инфомат.
- 6. Кол-центр вызвать врача на дом может оператор кол-центра.

Заполненные поля формы создания расписания могут выглядеть следующим образом:

# [blocked URL](http://dl4.joxi.net/drive/2023/01/11/0055/0412/3641756/56/3502b4b5b5.jpg)

## Заполненные поля формы создания расписания

6. Нажмите кнопку «Добавить». На форму в область «Добавленные промежутки расписания» добавится строка с созданным интервалом приёма.

[blocked URL](http://dl4.joxi.net/drive/2023/01/11/0055/0412/3641756/56/80c5b67375.jpg)

Добавленный интервал приёма

В строке с созданным интервалом отражается следующая информация:

- Дата, на которую создаётся расписание.
- Тип приема.
- Время начала приёма.
- Время окончания приёма.
- Интервал приёма в минутах.
- Выбранные права доступа:
	- 1. Буква «Р» регистратура.
		- 2. Буква «В» врач.
		- 3. Буква «С» интернет.
		- 4. Буква «М» другая МО.
	- 5. Буква «И» инфомат.
	- 6. Буква «К» кол-центр.
- Количество талонов на интервал.

7. Оставьте флажок «Заменять существующее», если на дату, указанную в поле «Дата», уже существует расписание, и его необходимо заменить создаваемым.

Снимите флажок «Заменять существующее», если на дату, указанную в поле «Дата», уже существует расписание, и его не нужно заменять создаваемым. Например, если вы создаете расписание с интервалом, не пересекающимся с интервалами старого расписания, и хотите новым интервалом дополнить уже существующие: новый интервал, который вы создаёте, длится с 07:00 до 09:00 ч., а старое расписание начинается с 09:00.

8. Нажмите кнопку «Предпросмотр», чтобы увидеть сетку созданного расписания. Для закрытия формы следует нажать кнопку «Закрыть». Будет осуществлен возврат к форме «Создание расписания».

| Просмотр создаваемого расписания |       |       | ×  |
|----------------------------------|-------|-------|----|
| 27 Май 2019                      |       |       | a. |
| 18:00                            | 18:15 | P,B,C |    |
| 18:15                            | 18:30 | P,B,C |    |
| 18:30                            | 18:45 | P,B,C |    |
| 18:45                            | 19:00 | P,B,C |    |
| 19:00                            | 19:15 | P,B,C |    |
| 19:15                            | 19:30 | P,B,C |    |
| 19:30                            | 19:45 | P,B,C |    |
| 19:45                            | 20:00 | P,B,C |    |
| 20:00                            | 20:15 | P,B,C |    |
| 20:15                            | 20:30 | P,B,C |    |
| Закрыть                          |       |       |    |

Просмотр создаваемого расписания

9. Нажмите кнопку «Сохранить». Если при этом установлен флажок «Заменять существующее», то появится предупреждение о замене старого расписания новым на указанную дату:

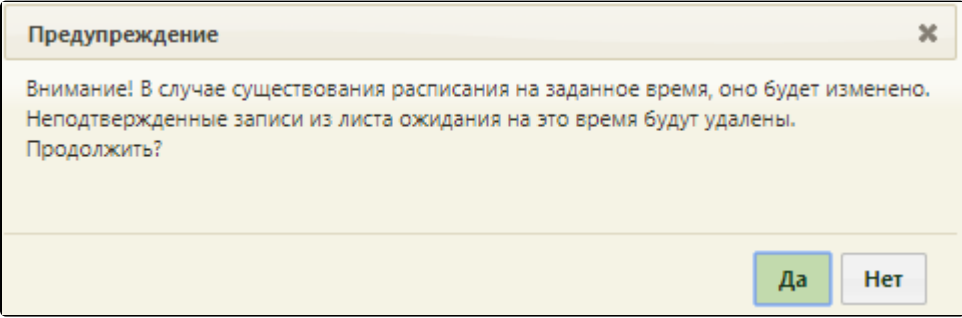

Предупреждение о замене существующего расписания создаваемым на указанную дату

10. Нажмите «Да», если уверены, что создаёте расписание на правильную дату с правильным интервалом времени, типом, правами. В случае, если в расписании на указанную дату имеются записи на приём, то появится форма переноса записей в другие ячейки расписания. После переноса записей создаваемое расписание сохранится, и форма создания расписания закроется. Если записей в существующем расписании не было или другого расписания на выбранную дату не существовало, то создаваемое расписание также сохранится, форма создания расписания закроется после нажатия кнопки «Да».

Расписание нельзя создать, если дата, на которую создается расписание, попадает в период простоя оборудования при его наличии. После нажатия кнопки «Сохранить» появится сообщение об ошибке:

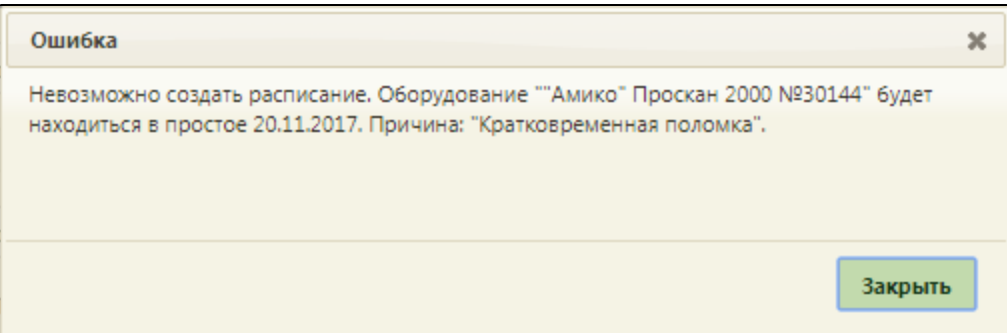

Сообщение о невозможности создать расписание на оборудование из-за периода простоя

11. Отобразится страница ведения расписания с созданной ячейкой расписания оборудования в указанном интервале времени.

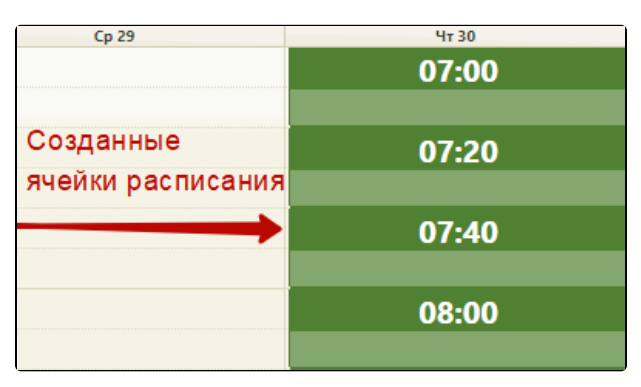

### Ячейки приёма пациентов

При наведении на ячейку отобразится подсказка с количеством талонов, доступных в ней, и типом приёма ячейки.

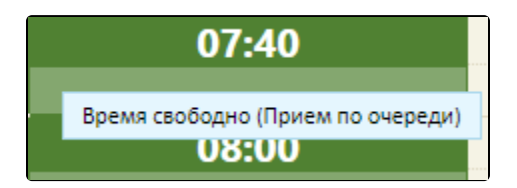

Подсказка в ячейке приёма